## 金笛Test Modem软件使用操作说明书

一、打开金笛Test Modem软件

打开Test Modem.exe,可以看到以下界面。如下图

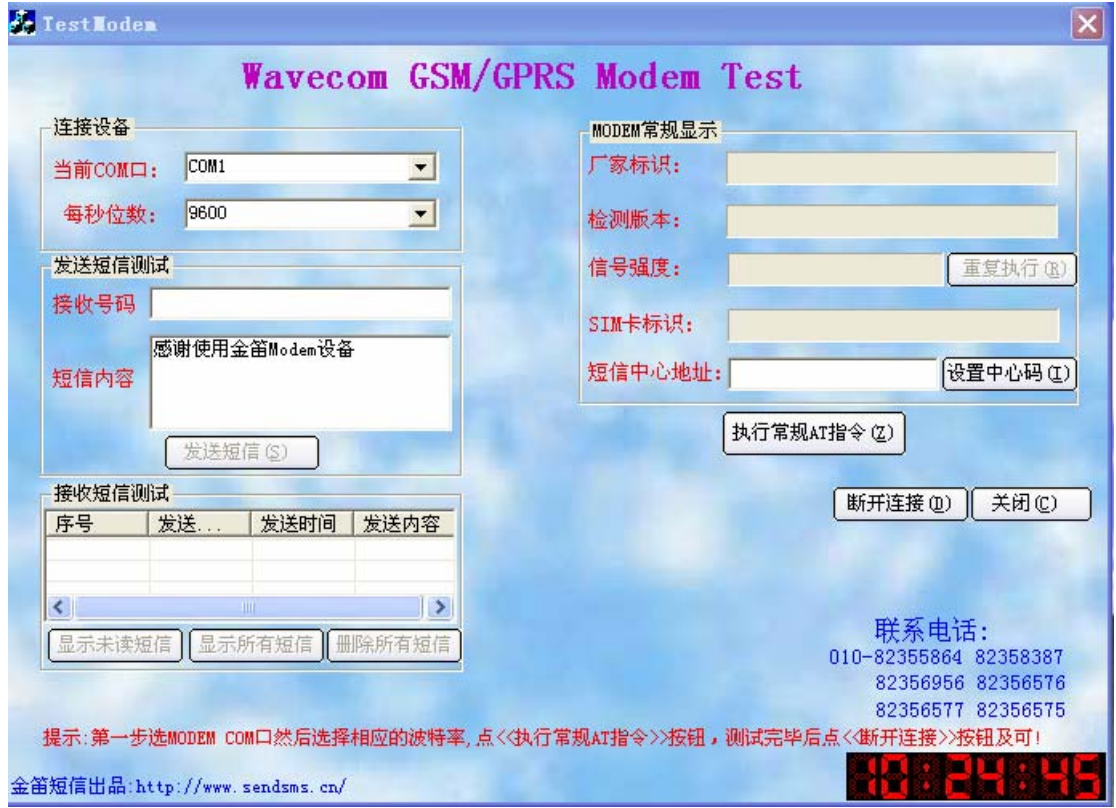

选择设备(短信猫)的当前COM口是COM几和每秒位数是多少。

二、使用金笛Test Modem软件说明

1、点击执行常规AT指令按钮,此时MODEM常规显示组合框里显示当前AT指令的值。在点击执 行常规AT指令按钮的同时,重复执行按钮、发送短信、显示未读、所有、删除短信按钮程可 用状态,如果信号值小于13,就说明设备的信号强度值弱,您可以点击重复执行按钮来重复 执行信号强度值。注意:点击重复执行按钮不要太快。设置中心码按钮可以自己设置短信中 心号码。这一项是读取SIM卡当前的短信中心号码。一般不用去设置。

MODEM常规显示,如下图

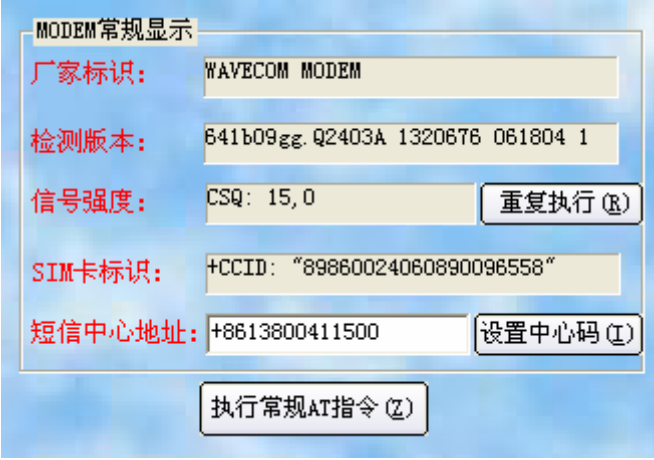

2、发送短信测试 如图

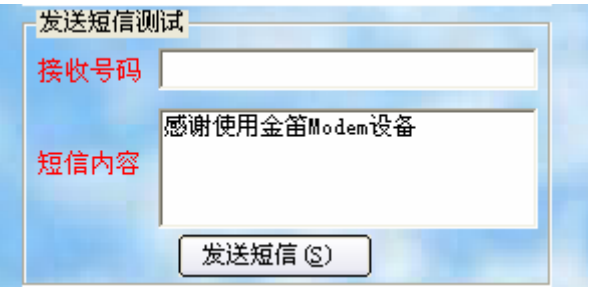

在接收号码的编辑框中输入您要发送的手机号码,在短信内容编辑框中输入要发送的短信内 容,(默认是感谢使用金笛Modem设备),点击发送短信按钮发送,如发送成功就会弹出一个对 话框,发送成功。如下图

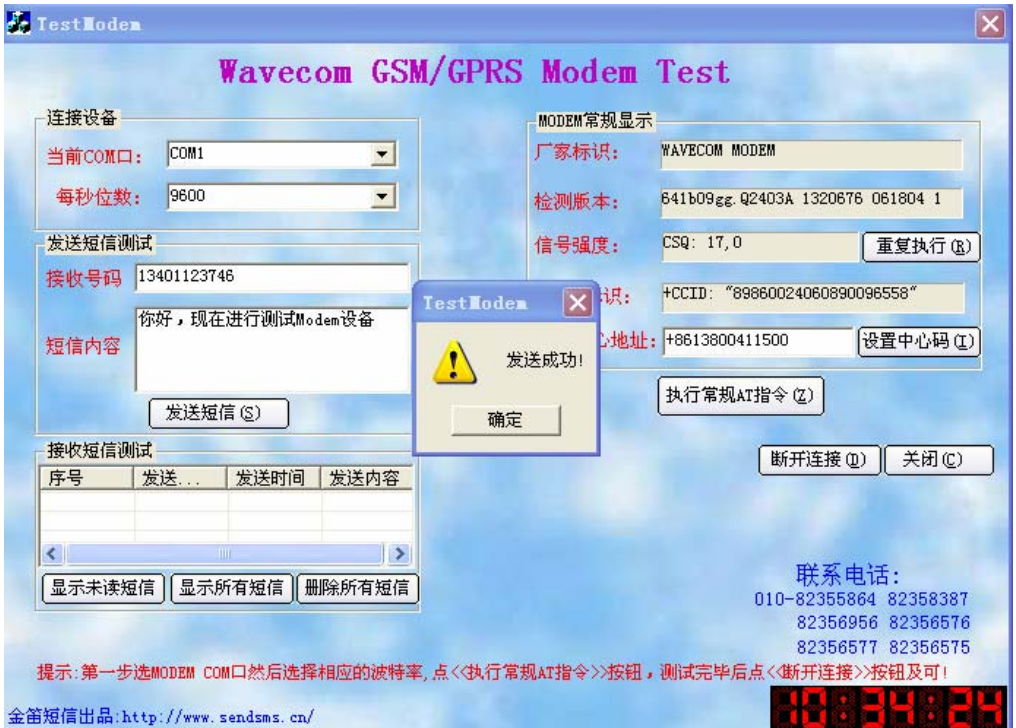

3、接收短信测试

显示未读短信

点击显示未读短信按钮,如下图

接收短信测试 — 发送内容 序号 发送方... 发送时间  $861340...$  2008-03-11 ... 你好  $\mathbf{1}$ ≮∥

界面的左下角有金笛短信网: http://www.sendsms.cn/,这个是鼠标单位它就可以打开金笛短 信网的主页。

 $\rightarrow$ 

测试完一个短信猫时点击断开按钮,然后关闭即可。

| 显示所有短信 || 删除所有短信

金笛短信网

专业经营WAVECOM/SIEMENS GSM/GPRS/CDMA产品

WAVECOM产品销售热线: 010-82355864,82358387,82356956,82356576,82356577,82356575

 $http://www.sendsms.cn.$ 

 $http://www.sendmms.cn$